**3.- Instalación de JClic y JClic-Autor** 

- Haz clic sobre el botón Sí cuando te pide si quieres que JClic quede integrado en el escritorio, es decir, si quieres que se cree un ico

3- Ve a la pestaña **Panel.** Desde aquí construirás el rompecabezas.

- Haz clic en el botón **Imagen**

2- Desde la pestaña **Actividades**

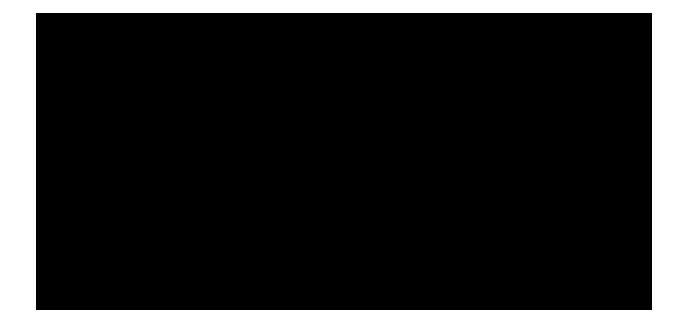

- Al apretar el botón **Aceptar** habrás acabado el contenido de la primera casilla. **Repite el** 

3- Activa la pestaña Panel. Haz clic en el botón Imagen

Imagen:  $\boxed{\phantom{a}}$ 

6- Pon un **mensaje inicial**, un **mensaje final** y un fondo gradiente en la **ventana principal.**

2- Ve a la pestaña **Panel**.

Modifica el número de filas y columnas del puzzle y la anchura y la altura de ambas,

9- Comprueba el funcionamiento de la actividad en la ventana de pruebas con el botón

**Actividad 3: Exploración: compositores y música** 

6- Para acabar, escoge un **estilo** adecuado para las **ventanas** y un **mensaje inicial** (el final no se ha de escribir, ya que la actividad no

En las casillas de estos tres planetas, colocarás un Contenido Alternativo. (Es decir,

- Activa la opción

2- Selecciona la nueva actividad copiada > desde la pestaña **Opciones**, haz clic sobre el botón a la derecha de **nombre** para cambiar el nombre a la actividad. Y la nombras:

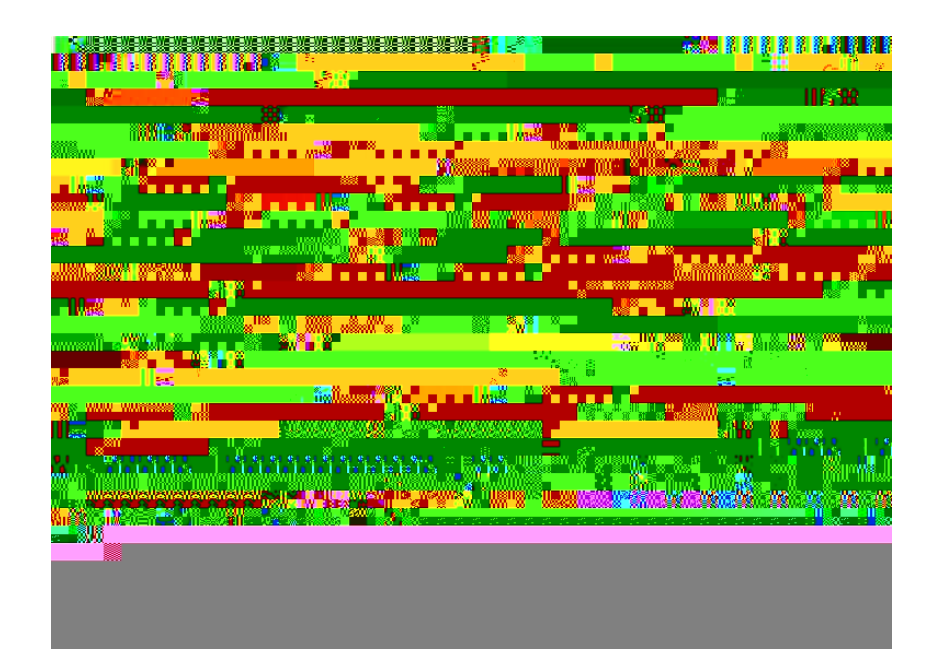

1- Abre el proyecto

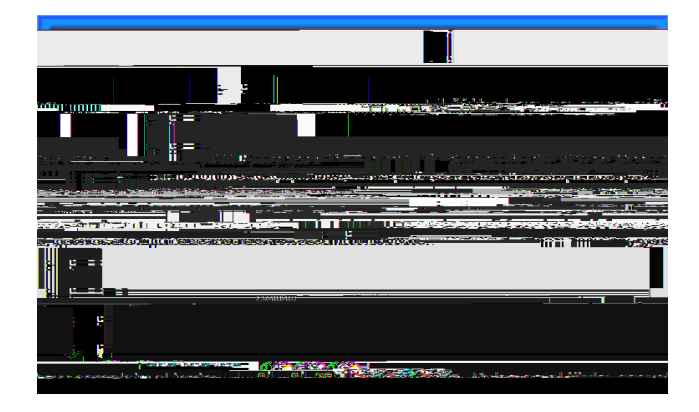

## **Actividad 13: Crucigrama de ciudades riojanas**

Vas a crear un crucigrama en el que habrá que escribir el nombre de 4 ciudades riojanas. Se necesitan los siguientes archivos de apoyo que has de añadir a la **mediateca: calahorra.jpg, Logrono.jpg, najera.jpg, haro.jpg** 

- Colócate en la C de Calahorra. En Horizontales escribe: Ciudad bimilenaria de L4.331 0 8.73-4.33

## **Actividad 1: Información - presentación**

**5.- Agrupación de los Proyectos en una nueva carpet**

\* En secuencia escribe: proyecto-2

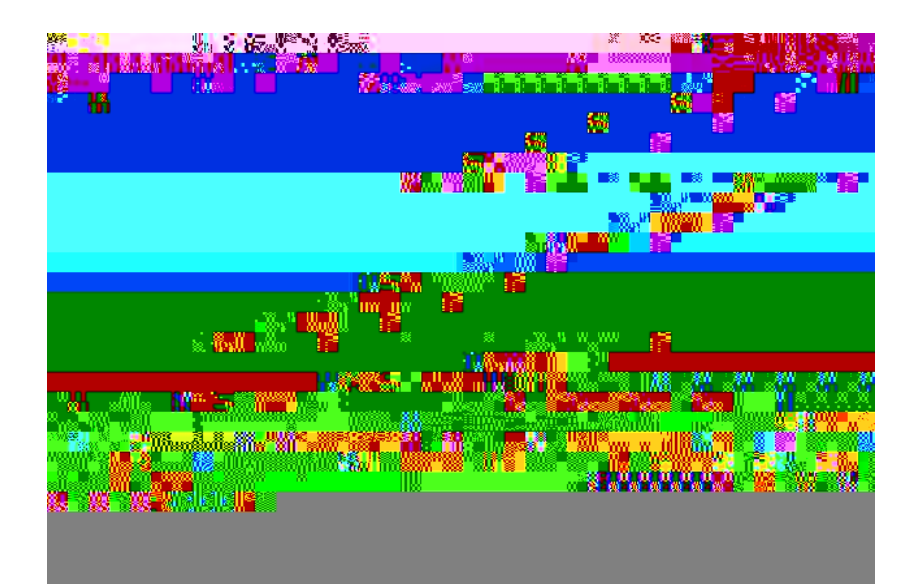